Dear Parent or Guardian,

If you don't already have a Schoology account, go to [https://www.schoology.com](https://www.schoology.com/) and click **Sign Up**.

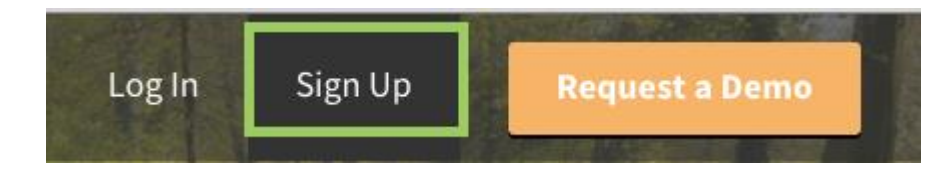

Then, select **Parent**.

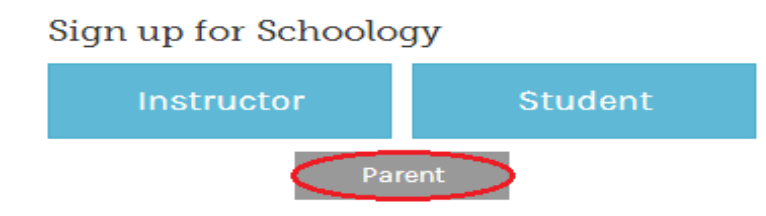

- 1. Click on the Parent button.
- 2. Enter your Access Code. This code is given to you by one of your child's instructors, and it should look similar to this: xxx-xxx-xxx.
- 3. Fill out the form with your information.
- 4. Click **Register** to complete.

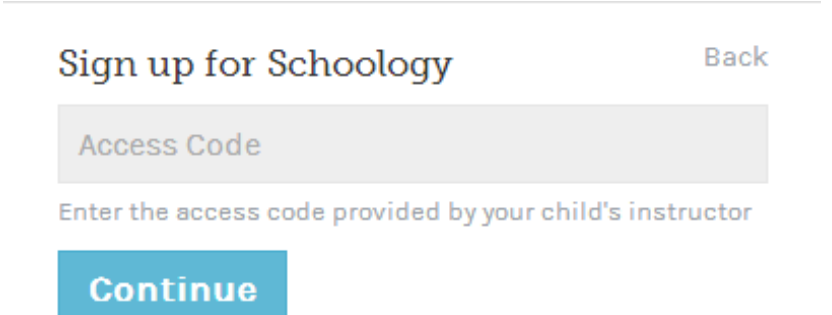

When you use a Parent Access Code to create an account, you will be automatically associated to the student. To associate additional students to your account, click on the [Add Child](https://support.schoology.com/hc/en-us/articles/201000883-Add-Children-Associations-Parents-) button in your Schoology account.

**Note**: If your children attend different schools that are not in the same district (or are not part of the same Schoology Enterprise account), you will see the following error message when you attempt to use the **Add Child** button to link your account to their's:

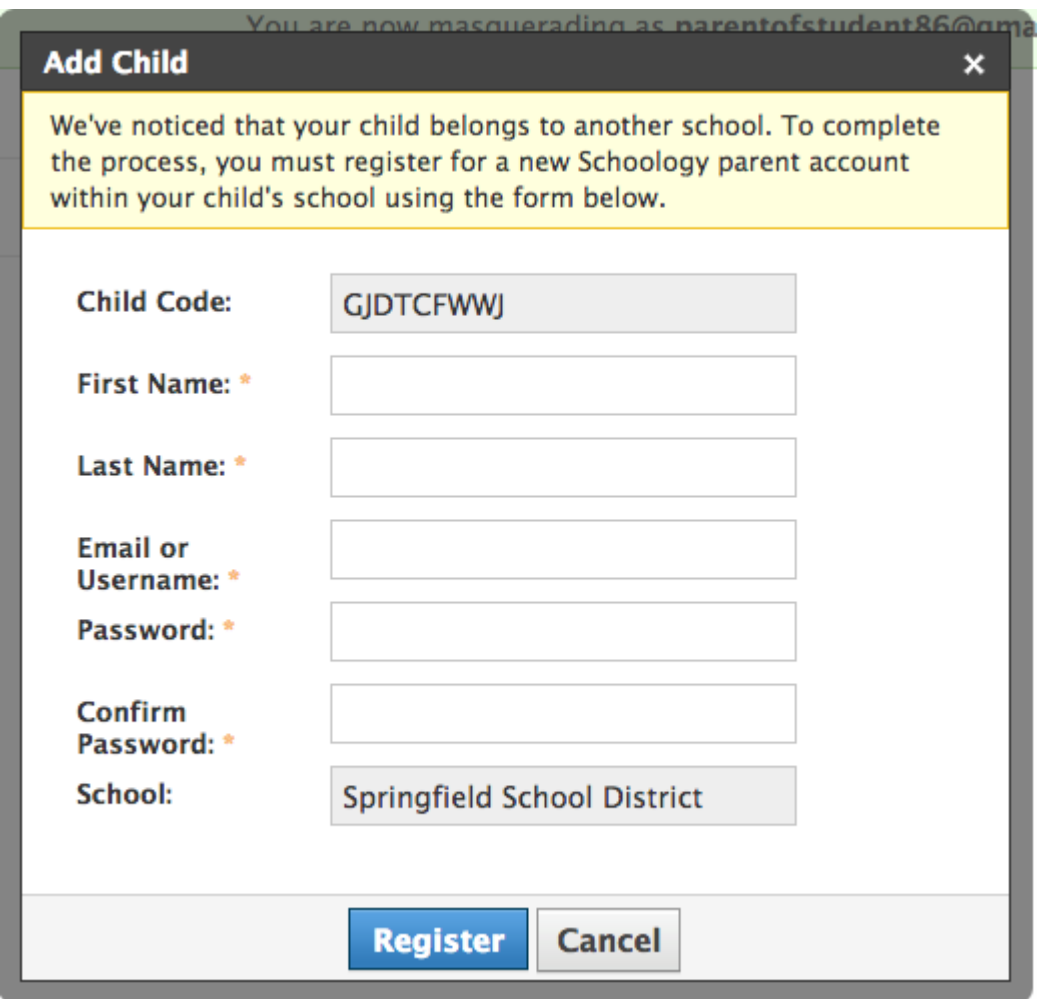

Parents must have an account at each of their children's schools. For example, if a parent has one child at a High School, and one child at a Middle School, the parent must have accounts at both schools, and use the [linking feature](https://support.schoology.com/hc/en-us/articles/201000893-Linking-Parent-Accounts) to toggle between accounts. The feature allows each school to manage your parent account settings appropriately, and to communicate with you seamlessly.

If you have any questions, please feel free to contact the school. Thank you for your patience as we integrate this new system.

Respectfully,

Shannon Treece

Shannon Treece, Principal Oasis High School